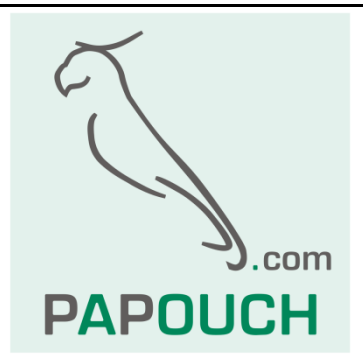

# **PiiGAB 900S**

# Čtení MBus měřidel přes Modbus TCP

# **PiiGAB 900S**

# Katalogový list

Vytvořen: 20.6.2022 Poslední aktualizace: 15. května 2023 11:12 Počet stran: 12 © 2023 Papouch s.r.o.

# **Papouch s.r.o.**

Adresa:

**Strašnická 3164/1a 102 00 Praha 10**

Telefon:

**+420 267 314 268**

Web:

**[papouch.com](https://papouch.com/)**

Mail:

**[papouch@papouch.com](mailto:papouch@papouch.com)**

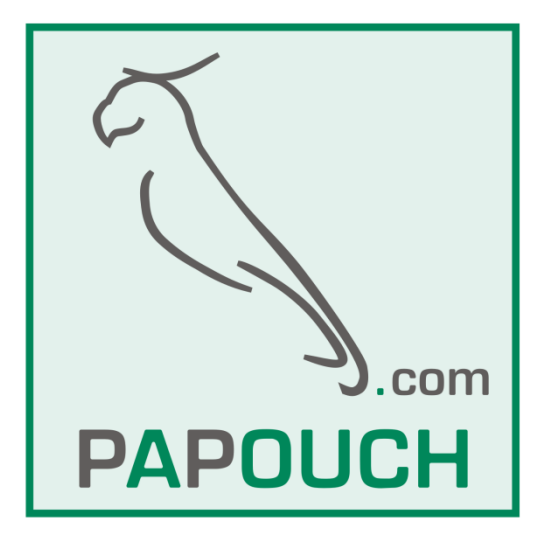

# **OBSAH**

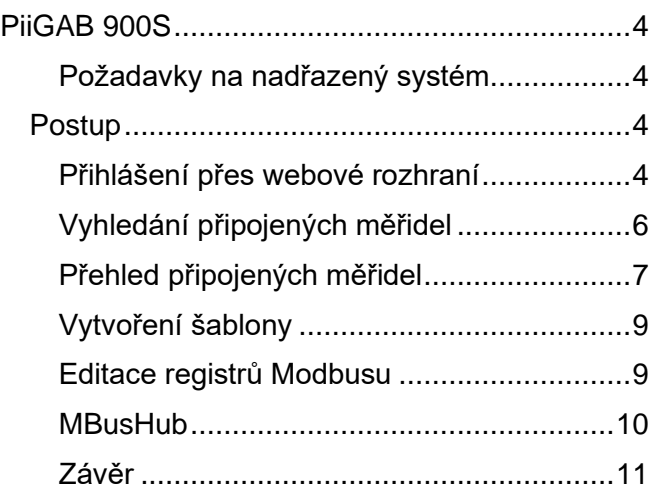

## <span id="page-3-0"></span>**PIIGAB 900S**

**[PiiGAB-900S](https://papouch.com/piigab-900s-prevodnik-m-bus-na-ethernet-rs-modbus-p4632/) je výkonný M-Bus převodník, které má ethernetovou konektivitu, takže umí data ze svých vstupů a senzorů zpřístupnit různými způsoby.**

V tomto dokumentu je popsán způsob, jak data z MBusových měřičů energií zpřístupnit přes Modbus TCP nadřazenému systému – například PLC, počítač apod. Tato funkce není standardní součástí PiiGAB 900S. [Rozšíření ModBus/M-Bus pro PiiGAB 900 lze doobjednat zde.](https://papouch.com/rozsireni-modbus-m-bus-pro-piigab-900-p2956/)

Popis je určen pro firmware verze 2.6.0.

#### <span id="page-3-1"></span>**P o ž a d a v k y n a n a d ř a z e n ý s y s t é m**

Na straně zařízení, které čte Modbus z PiiGAB 900 je třeba nastavit *timeout* – tj. čas, po který bude zařízení nejdéle čekat na odpověď na Modbusu – na hodnotu alespoň 1000 ms (1 s).

<span id="page-3-2"></span>Periodu čtení doporučujeme nastavit také na 1000 ms.

## **Pos tu p**

#### <span id="page-3-3"></span>Přihlášení přes webové rozhraní

1. Připojte se k PiiGAB 900 přes webový prohlížeč. (Ve výchozím stavu převodník dostává IP adresu přidělenou z DHCP serveru.)

Výchozí přihlašovací jméno je Admin, heslo také Admin.

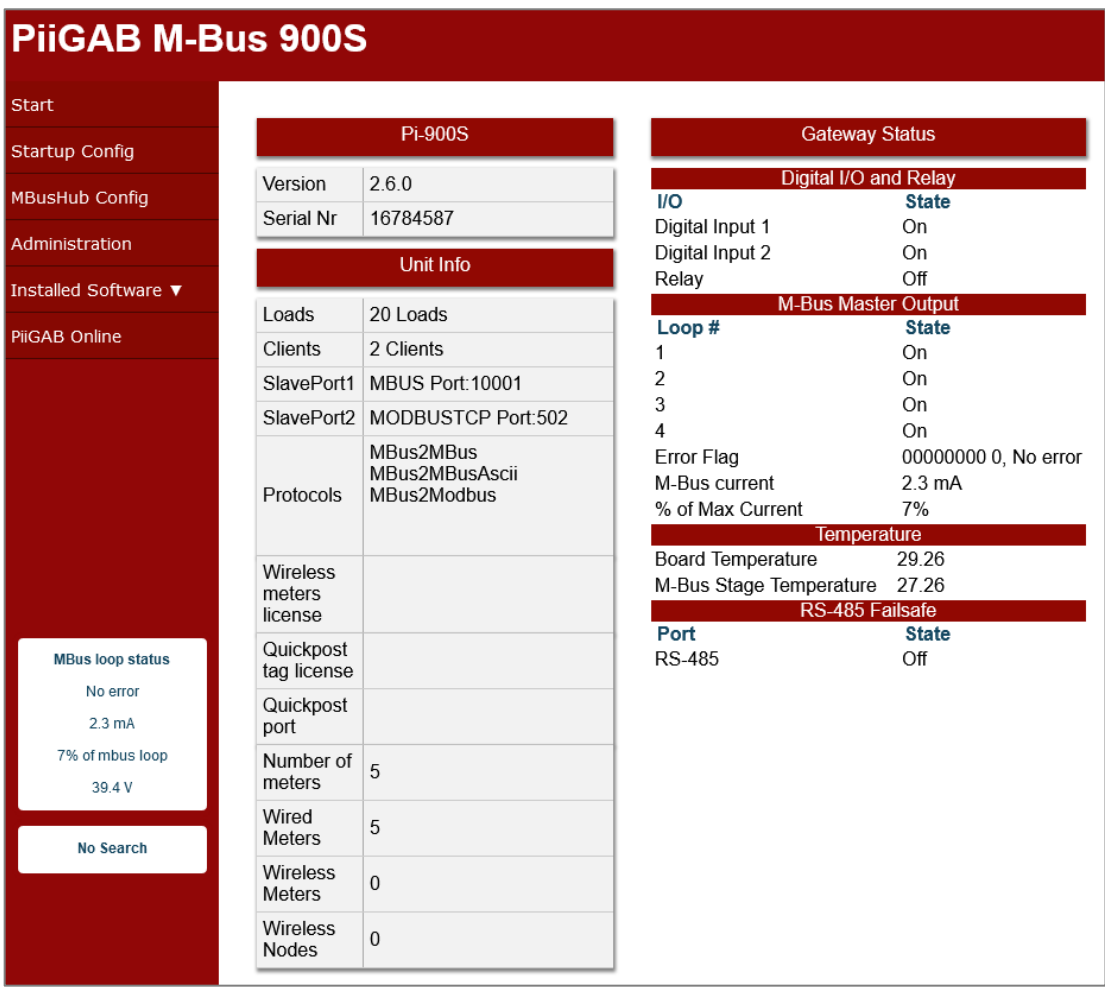

*obr. 1 - Výchozí obrazovka (položka menu: Start)*

2. V levém menu vyberte *Startup Config*. Seznam měřidel i konfiguračních souborů by měl být prázdný.

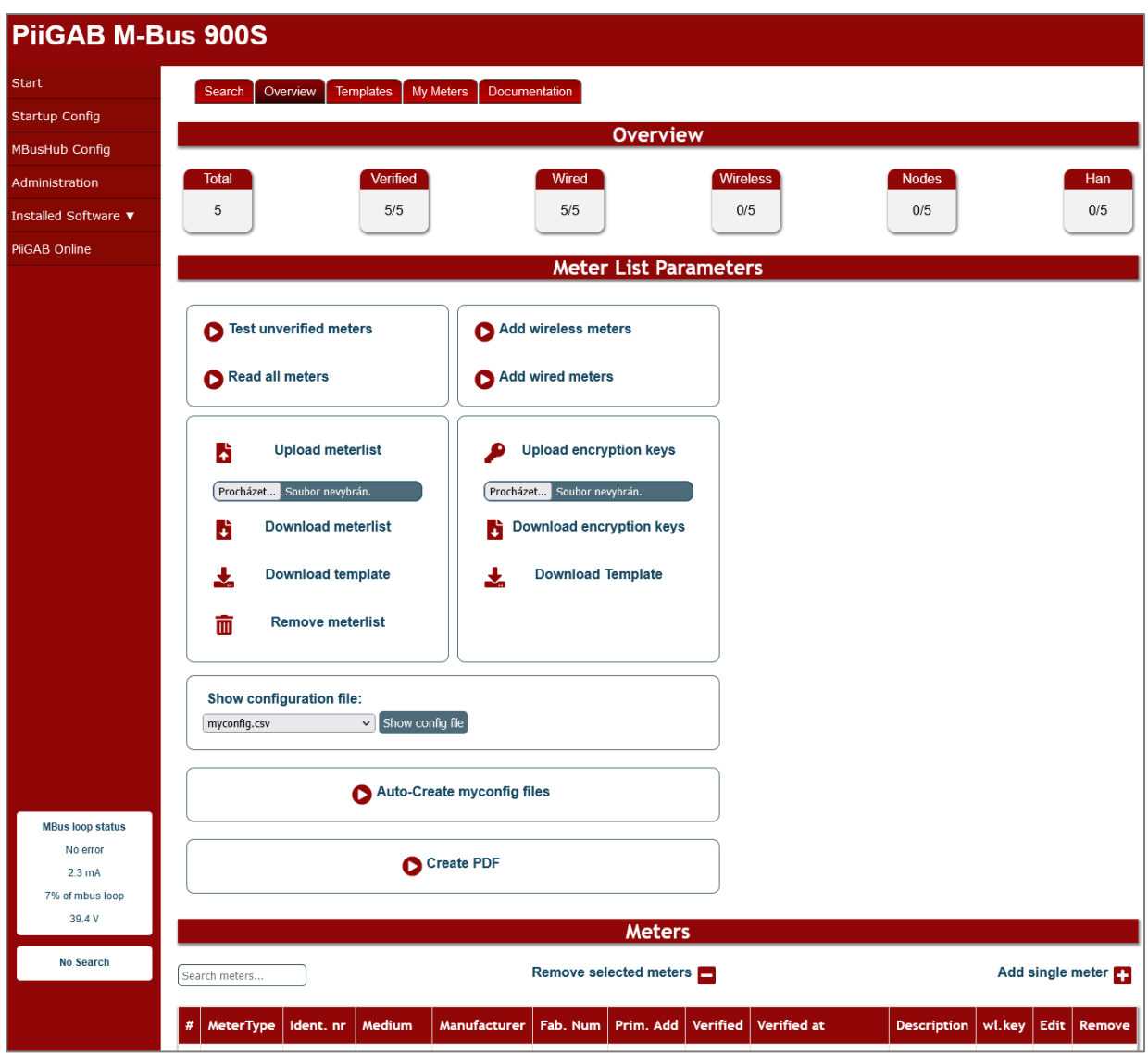

*obr. 2 - Přehled měřidel*

## <span id="page-5-0"></span>**V y h l e d á n í p ř i p o j e n ý c h m ě ř i d e l**

- 3. Na záložce *Startup Config > Search* zvolte způsob vyhledávání měřidel. Připojená měřidla je možné vyhledat těmito způsoby:
	- a. *Primary Address Search:* Podle primárních adres v tomto případě musí mít každé měřidlo jedinečnou adresu v rozsahu 0 až 250.
	- b. *Secondary Address Search:* Podle sekundárních adres zde lze omezit rozsah na vyhledávání na kód konkrétního výrobce (*Manufacturer*) nebo typ měřené veličiny (*Medium*).

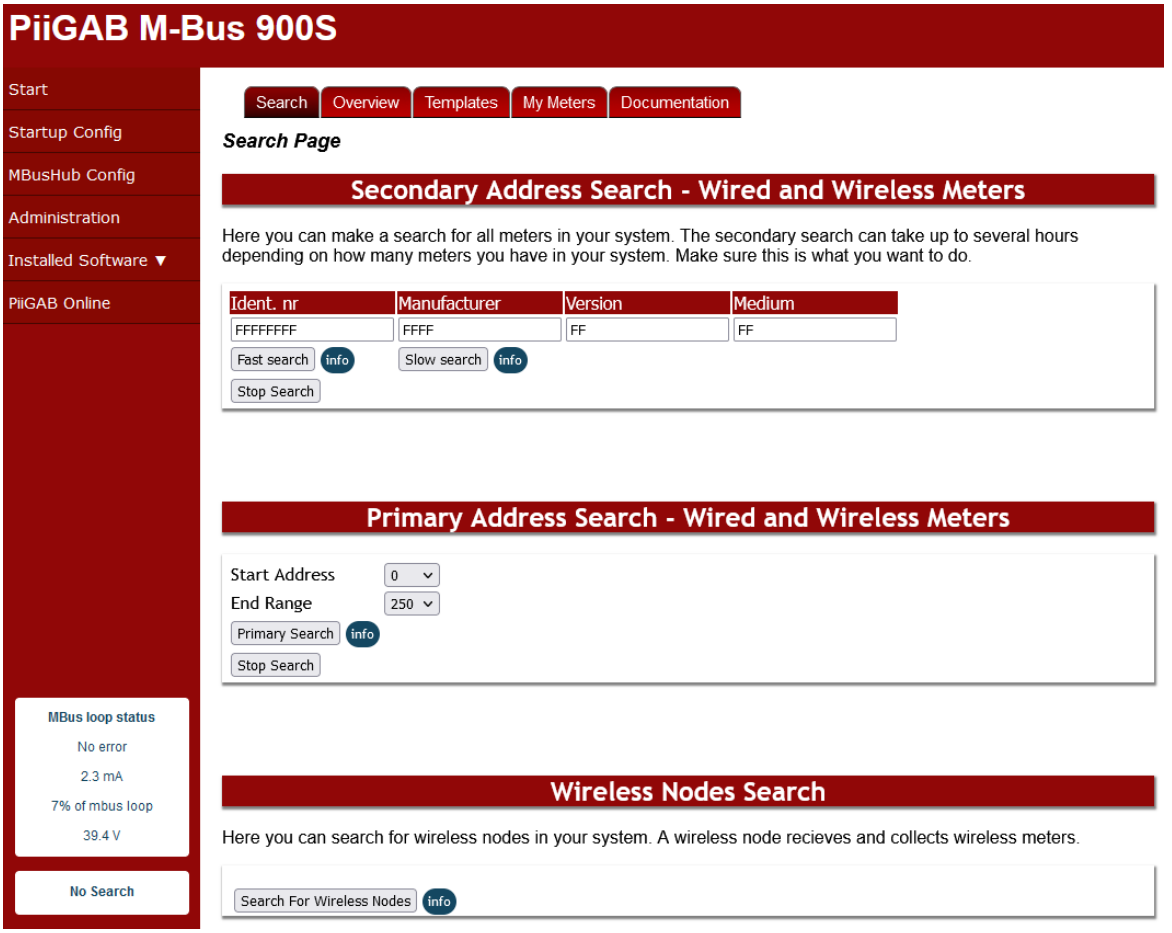

*obr. 3 - Vyhledávání měřidel*

<span id="page-5-1"></span>4. *Fast search* (rychlé hledání) obvykle stačí k vyhledání všech měřidel, pokud by však některá měřidla nebyla nalezena, použijte tlačítko *Slow search* (pomalé hledání). *Slow search* načítá více dat z měřidel a v závislosti na počtu měřidel toto může zabrat až několik hodin.

Pokud si nejste jistí, jaký způsob zvolit, doporučujeme zkusit vyhledávání v tomto pořadí:

- a. *Secondary Address Search > Fast search*
- b. *Secondary Address Search > Slow search*
- c. *Primary Address Search > Primary search*
- 5. Průběh vyhledávání se zobrazuje vlevo dole v boxu, kde je na [obr. 3](#page-5-1) uvedeno *No Search*. Postupně se zobrazuje informace o prohledávaném rozsahu a po skončení vyhledávání je zde uvedeno *No Search*.

6. Pokud se stále nedaří měřidlo nalézt, omezte sekundární vyhledávání na kód konkrétního výrobce nebo typ měřené veličiny a zkuste hledání opakovat.

## <span id="page-6-0"></span>**P ř e h l e d p ř i p o j e n ý c h m ě ř i d e l**

|                |                  |           |               |                                                                |                    | <b>Meters</b> |          |                              |                    |        |                       |                        |
|----------------|------------------|-----------|---------------|----------------------------------------------------------------|--------------------|---------------|----------|------------------------------|--------------------|--------|-----------------------|------------------------|
|                | Search meters    |           |               | Add single meter <b>[3]</b><br>Remove selected meters <b>E</b> |                    |               |          |                              |                    |        |                       |                        |
| #              | <b>MeterType</b> | Ident. nr | <b>Medium</b> | <b>Manufacturer</b>                                            | Fab.<br><b>Num</b> | Prim.<br>Add  | Verified | Verified at                  | <b>Description</b> | wl.key | Edit                  | Remove                 |
| 1              | Wired            | 00520301  | Other         | Relay GmbH                                                     |                    | $\bf{0}$      |          | 2022-12-02<br>09:22:43       |                    | P      | $\mathbf{Z}^{\prime}$ | ŵ                      |
| $\overline{2}$ | Wired            | 00520302  | Other         | <b>Relay GmbH</b>                                              |                    | $\mathbf 0$   |          | 2022-12-02<br>09:22:45       |                    | Æ      | $\Box$                | 而                      |
| 3              | Wired            | 00520303  | Other         | Relay GmbH                                                     |                    | $\bf{0}$      |          | $2022 - 12 - 02$<br>09:22:46 |                    | ₽      | $\Box$                | Ť                      |
| 4              | Wired            | 00520304  | Other         | Relay GmbH                                                     |                    | $\mathbf{0}$  |          | 2022-12-02<br>09:22:47       |                    | F      | $\Box$                | $\bar{m}$              |
| 5              | Wired            | 21017112  | Electricity   | <b>Relay GmbH</b>                                              |                    | $\bf{0}$      |          | 2022-12-02<br>09:22:48       |                    | P      | $\mathbf{Z}$          | $\widehat{\mathbb{m}}$ |

*obr. 4 - Přehled měřidel*

- <span id="page-6-1"></span>7. Přehled připojených měřidel je vidět v části *Startup Config* na záložce *Overview*, dole v tabulce *Meters* (viz [obr. 4\)](#page-6-1).
- 8. Kliknutím na tlačítko s adresou ve sloupci *Ident. Nr.* lze zobrazit detailní informace o měřiči.

| Template name: REL_15_00 Manufacturer: Relay GmbH<br>Secondary Address: 00520301.48AC.15.00 Meter type: Other Date: 2022-12-02<br>09:34:35<br>Status: 00<br>Signature: 0000 |                                         |                         |                  |                                         |  |  |  |
|----------------------------------------------------------------------------------------------------|-----------------------------------------|-------------------------|------------------|-----------------------------------------|--|--|--|
|                                                                                                    | <b>Type Of Value</b>                    | Value                   | Datatype         | <b>Physical Quantity</b>                |  |  |  |
| 1                                                                                                    | Instantaneous value                     | 6E-6                    | BCD8             | Energy kWh                              |  |  |  |
| $\overline{2}$                                                                                                    | Instantaneous value                     | $22 - 11 - 01$<br>18:32 | <b>INT32</b>     | Date & time YY-MM-DD<br>HH: MM          |  |  |  |
| 3                                                                                                    | Instantaneous value                     | $00 - 00 - 00$          | <b>INT16</b>     | Date YY-MM-DD                           |  |  |  |
| 4                                                                                                    | Instantaneous value                     | $0F-6$                  | BCD <sub>8</sub> | Energy kWh                              |  |  |  |
| 5                                                                                                    | Instantaneous value                     | 8673                    | <b>INT16</b>     | <b>Time Point</b>                       |  |  |  |
| 6                                                                                                    | Manufacturer specific,<br>last telegram | 0F 40 01<br>01 00       | 0x0F             | Manufacturer specific,<br>last telegram |  |  |  |

*obr. 5 - Detail měřidla*

#### 9. **Ruční přidání měřidla:**

a. Vpravo pod nadpisem *Meters* je volba *Add single meter* (viz [obr. 4\)](#page-6-1). Kliknutím na tuto volbu se otevře tabulka s editací měřidla. Stejná tabulka se otevře v případě editace již existujícího měřidla.

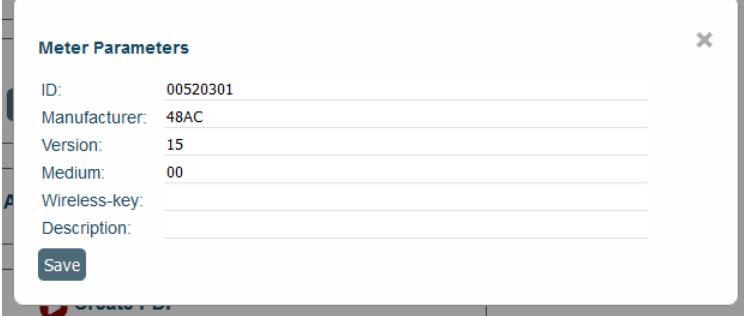

*obr. 6 - Editace měřidla*

b. Po ručním přidání měřidla je třeba měřidlo ověřit tlačítkem *Test unverified meters* (Meter List Parameters).

#### 10.**Hromadná editace měřidel:**

- a. Tlačítkem *Download meterlist* se stáhne soubor ve formátu CSV s parametry všech měřidel.
- b. Tento soubor lze otevřít v tabulkovém editoru a ručně jej upravit. Zde je příklad obsahu souboru:

```
#Id-number,Manufacturer,Version,Medium,Manufacturer(text),Fabrication-
number,Primary-address,Verified,Meter-type(Wired/Radio/Wireless 
Node),Wireless-key,Description,Timestamp
00520301,48AC,15,00,REL,,0,20,W,,,2022-12-01 13:22:04,
00520302,48AC,15,00,REL,,0,20,W,,,2022-12-01 13:16:37,
00520303,48AC,15,00,REL,,0,20,W,,,2022-12-01 13:16:38,
00520304,48AC,15,00,REL,,0,20,W,,,2022-12-01 13:16:39,
21017112,48AC,09,02,REL,,0,20,W,,,2022-12-01 13:18:19,
```
- c. Upravený soubor lze nahrát zpět do zařízení tlačítkem *Upload meterlist*.
- 11. Po editaci měřidel zkontroluje, zda je počet verifikovaných měřidel nahoře na stránce uveden jako dvě shodná čísla oddělená lomítkem takto:

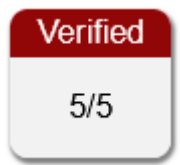

*obr. 7 - Všechna měřidla jsou ověřena*

#### <span id="page-8-0"></span>**V y t v o ř e n í š a b l o n y**

12.K propojení dat z měřidel a modulu MBusHub s výstupem do Modbusu je třeba vytvořit šablonu dat. Přejděte v nastavení do *Startup Config > Templates*.

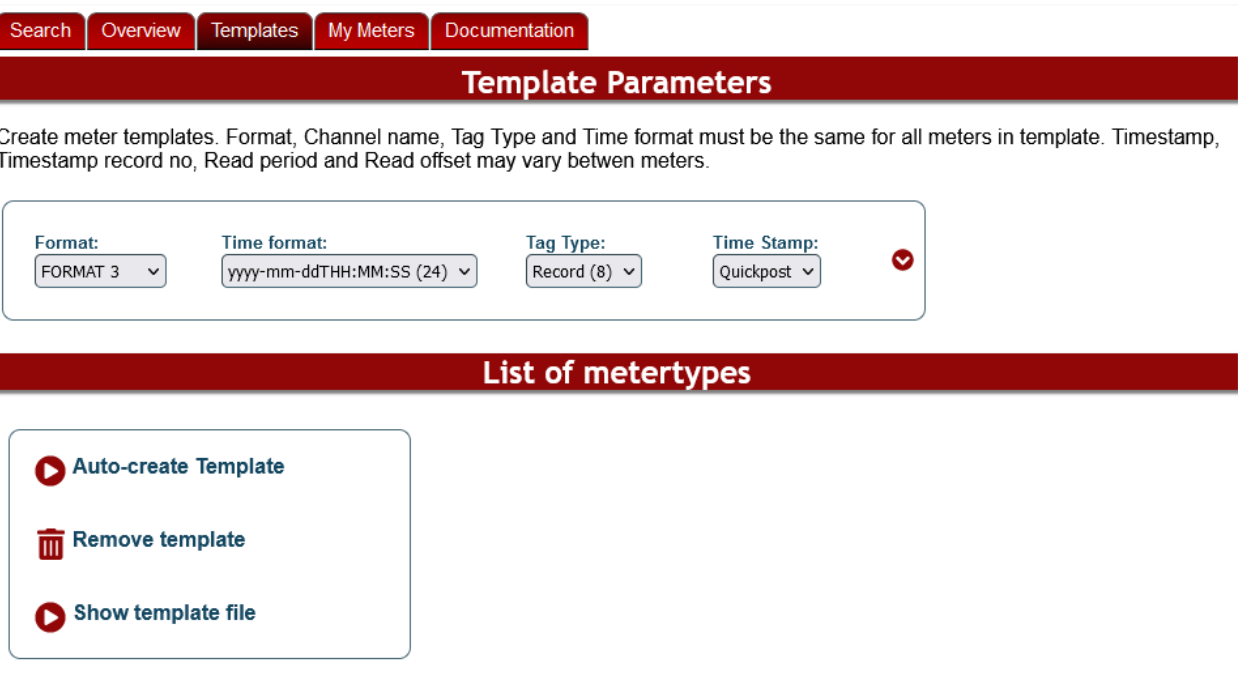

Click the meter to add it to the template file.

|          |            |       |            |       |                  | # Ident. nr   Tmpl name   Meter Type   Time Format   Read Per   Tag Type   Time Stamp from   Time Stamp Record |
|----------|------------|-------|------------|-------|------------------|----------------------------------------------------------------------------------------------------|
| 00520301 | 48AC 15 00 | Wired | YYYY-MM-DD | Value | Quickpost        |                                                                                                    |
| 21017112 | 48AC 09 02 | Wired | YYYY-MM-DD | Value | <b>Quickpost</b> |                                                                                                    |

*obr. 8 - Šablony dat*

- 13.Vytvořte šablonu pomocí *Auto-create Template*.
- 14.Poté ve *Startup Config > My Meters* vytvořte konfigurační soubor pomocí *Create myconfig.csv*.

#### <span id="page-8-1"></span>**E d i t a c e r e g i s t r ů M o d b u s u**

15.Ve *Startup Config > My Meters* klikněte na *Edit slaveport file*. Otevře se formulář, kde ve sloupci *Register* můžete upravit číslo registru, ve kterém bude dostupná konkrétní hodnota z měřidla.

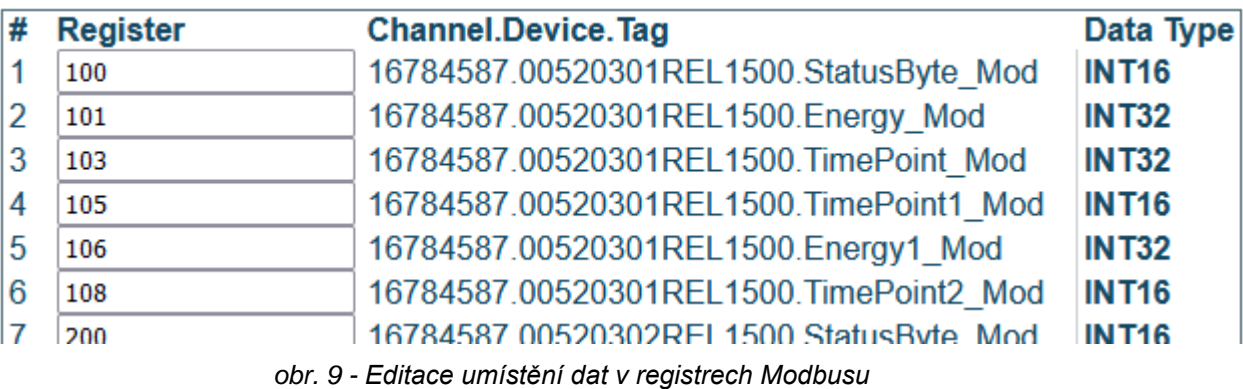

## **PiiGAB 900S** Papouch s.r.o.

#### <span id="page-9-0"></span>**M B u s H u b**

16.V menu *MBusHub Config*, v sekci *Master port configuration* nastavte tyto položky:

- a. *Type:* Serial
- b. *Com port:* M-Bus Master
- c. *Baud rate:* rychlost Vaší M-Bus linky
- d. *Protocol:* M-Bus
- e. *Configuration File:* masterport\_Mbus2Modbus.csv

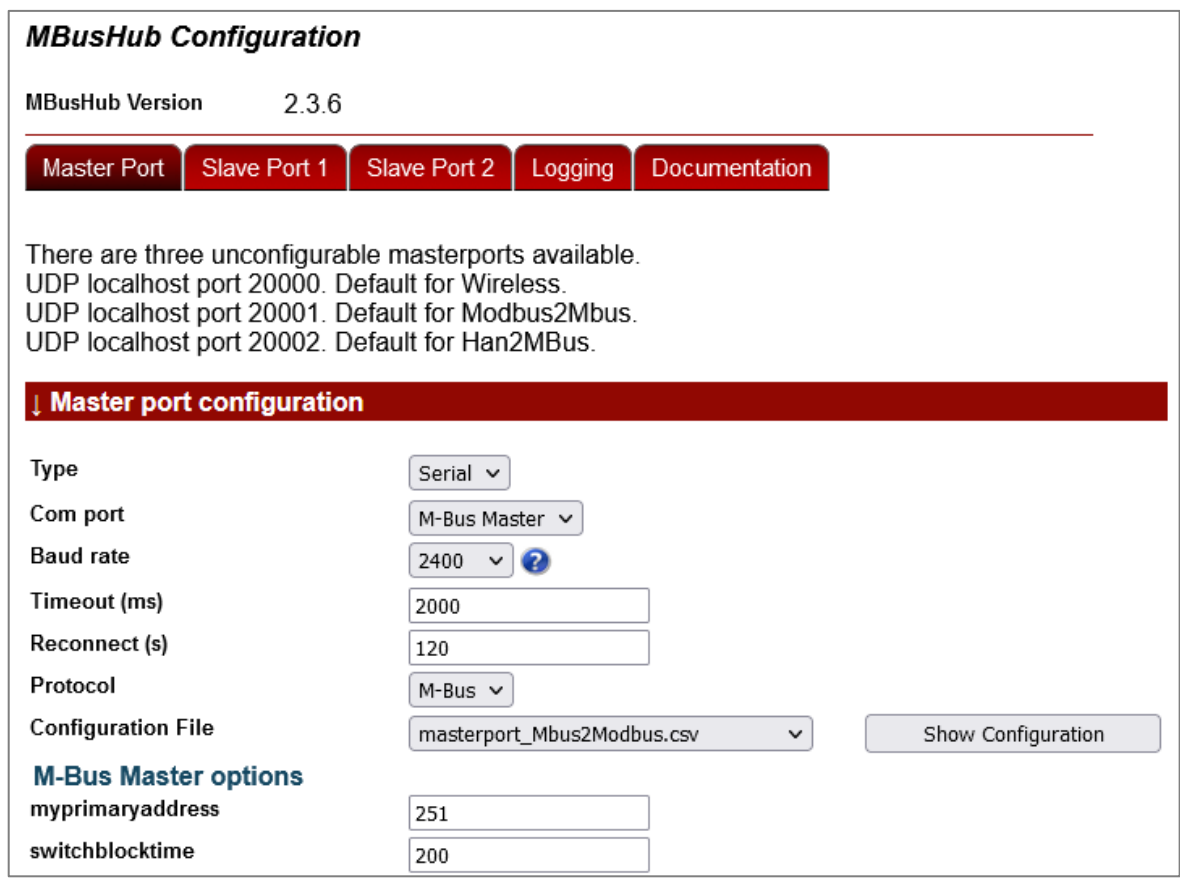

*obr. 10 - Nastavení Master portu*

17.Jeden ze Slave portů nastavte na protokol Modbus TCP podle [obr. 11.](#page-9-1)

<span id="page-9-1"></span>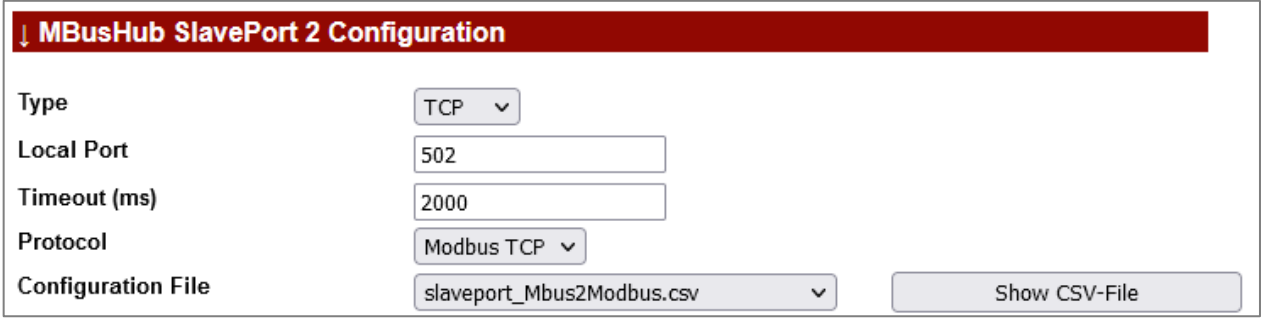

*obr. 11 - Nastavení portu Modbusu*

## <span id="page-10-0"></span>**Z á v ě r**

18.Po provedení všech změn v nastavení restartujte převodník. Restart se provádí v menu *Administration*, úplně dole tlačítkem *Reboot*. Restart trvá cca 2 minuty.

# **Papouch s.r.o.**

**Přenosy dat v průmyslu, převodníky linek a protokolů, RS232, RS485, RS422, USB, Ethernet, LTE, WiFi, měřicí moduly, inteligentní teplotní čidla, I/O moduly, zakázkový vývoj a výroba.**

#### Adresa:

**Strašnická 3164/1a 102 00 Praha 10**

#### Telefon:

**+420 267 314 268**

#### Web:

**[papouch.com](https://papouch.com/)**

#### Mail:

**[papouch@papouch.com](mailto:papouch@papouch.com)**

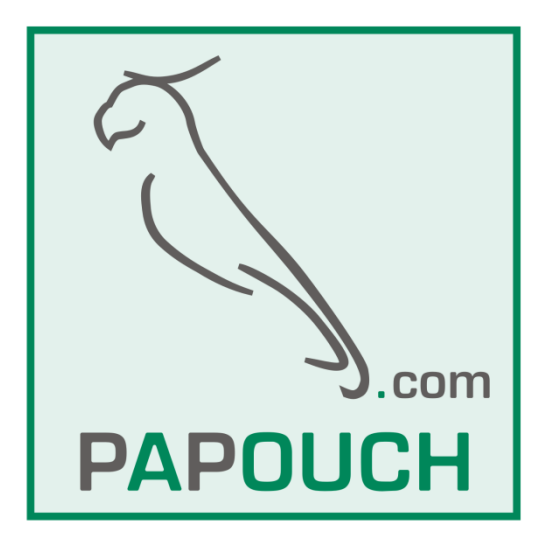